# Managing Enterprise Cybersecurity MIS 4596

Class 5

### Agenda

- Shubham Patil ITA for our course section
- Milestone Teams
- Short history of computers, Unix and Linux
- Introduction to the Google Cloud Platform
- Next step... Linux tutorial
- Remember: Lab 2 & Milestone 1 project!

### Shubham Patil

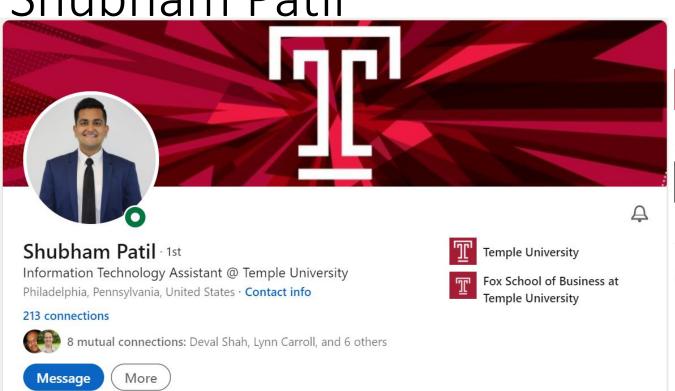

#### Experience

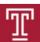

#### Information Technology Assistant

Temple University · Part-time

Jan 2022 - Present · 1 mo

Philadelphia, Pennsylvania, United States

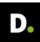

#### **Solution Analyst**

Deloitte · Full-time Jul 2018 - Jun 2021 · 3 yrs Mechanicsburg, Pennsylvania

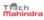

#### Software Development Engineer In Test

Tech Mahindra · Internship May 2017 - Jul 2017 · 3 mos Mumbai Area, India

#### Licenses & certifications

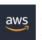

AWS Certified Developer - Associate

Amazon Web Services (AWS)
Credential ID L4Z2RJZ21MBEQX3L

See credential

#### Skills

#### Linux System Administration · 2

**D.** Endorsed by 2 colleagues at Deloitte

Endorse

Amazon Web Services (AWS) · 2

Endorse

### • shubham.patil@temple.edu

### Milestone Teams

| Full Name                 | Email Address       | Team |
|---------------------------|---------------------|------|
| Bartolome, AJ Delfin      | tuj60206@temple.edu | 1    |
| Prikhodko, Mariia         | tuk86712@temple.edu | 1    |
| Reinert, Brennan J        | tuh48019@temple.edu | 1    |
| Vottero, Alexander L      | tuj45391@temple.edu | 1    |
| Beck, Emeline             | tuj23805@temple.edu | 2    |
| McClary, Deja             | tum99469@temple.edu | 2    |
| Rowe, Francesca Catherine | tuj51659@temple.edu | 2    |
| Cavalieri, Silvia Angela  | tui14173@temple.edu | 3    |
| Ndjee, Neilly C           | tuj51301@temple.edu | 3    |
| Saucier, Taylor M         | tug49846@temple.edu | 3    |
| Lamb, Anthony Thomas      | tui80318@temple.edu | 4    |
| Marshall, Jackson         | tuj49922@temple.edu | 4    |
| Obassy, John              | tuh09406@temple.edu | 4    |
| Stonesifer, Samantha S    | tuk72762@temple.edu | 4    |

|                        | Milestone 1: Risk                                         |                     |
|------------------------|-----------------------------------------------------------|---------------------|
| Thursday,<br>1/27/2022 | Introduction to<br>Cryptography                           | Anderson, Chapter 5 |
|                        | Lab 2: Web Privacy and<br>Anonymity Lab due               |                     |
| Tuesday,<br>1/25/2022  | Introduction to Linux  <br>Google Cloud Platform<br>(GCP) |                     |

- Prior 1946 Before "stored-program" digital computers
  - Devices were pure hardware and had no software their computing powers were directly tied to their specific form and engineering
  - Computing as a concept goes back to ancient times
    - Beginning with devices such as the abacus
      - Calculating tool used in China, Europe, and Russia centuries before adoption of written Hindu-Arabic numeral system we use today
    - Continuing on through early examples of computing such as the Antikythera mechanism
      - Ancient Greek analog computer used as a calendar to predict eclipses and astronomical positions decades in advance

Wikipedia – History of Software

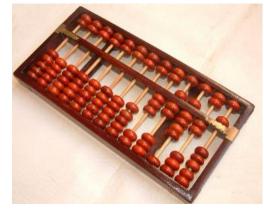

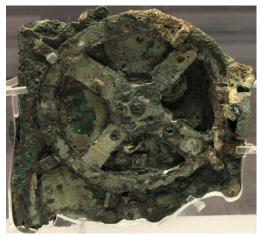

MIS 4596 5

- Prior 1946 Before "stored-program" digital computers
  - 1837 The Analytical Engine
    - First design for a general-purpose computer
    - Designed by English mathematician Charles Babbage
    - Incorporated:
      - Integrated memory
      - Arithmetic logic unit
      - Control flow in the form of conditional branching and loops
    - Logical structure essentially the same as the computer design that dominates in today's electronic era
    - First known computer program was written by Ada Lovelace to implement Luigi Menabrea's equations for generating a Bernoulli number sequence of rational numbers
      - The Analytical Engine predated the techniques of electrical engineering needed to run it

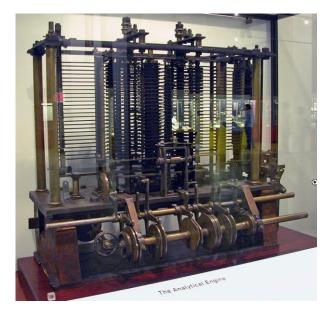

Wikipedia – History of Software

MIS 4596 6

### Prior 1946 - Before "stored-program" digital computers

- 1935 Alan Turing proposed the first modern theory of software
  - Software requires
    - A general-purpose processor described as a Turing machine
    - Computer memory
      - In which reusable sets of routines and mathematical functions comprising programs can be stored, started, and stopped individually
  - This concept is recent in human history, led to the creation of the twin academic fields of computer science and software engineering

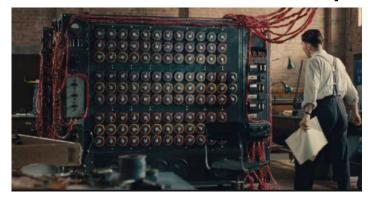

### • 1948 – 1979 Early days of computer software

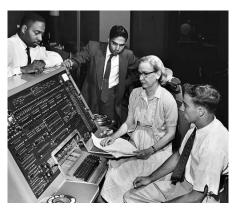

Grace Hopper developed the "selfdocumenting" COBOL (COmmon Business Oriented Language)

- 1948 Claud Shannon "Father of Information Theory" wrote A
   Mathematical theory of Communication and provided an outline for how
   binary logic could be implemented to program a computer
  - Subsequently, the first computer programmers used binary code to instruct computers to perform various tasks
- 1948 Birth of Software Tim Kilburn at the University of Manchester UK wrote the first program code stored in an electronic memory to calculate the highest factor of an integer
- 1950's 1960's Development of high-level computer languages Fortran, LISP, COBOL and BASIC allowed programs to be specified in an abstract way, independent of the precise details of the hardware architecture of the computer

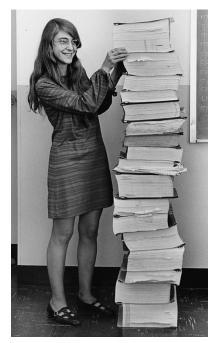

Wikipedia – History of Software

Margaret Hamilton led development of the onboard flight software for NASA's Apollo spacecraft coined the term "software engineering"

- 1948 1979 Early days of computer software and operating systems
  - 1960's Massachusetts Institute of Technology, AT&T Bell Labs, and General Electric jointly developed an experimental time sharing operating system called Multics
    - Allowing multiple users to access a mainframe computer simultaneously
  - 1970's Bell Lab's researchers left the team and implemented a self-hosting operating system that became UNIX on a minicomputer
    - Included concepts of computer processes, device files, hierarchical file system, command-line interpreter, editor, programing shell, and assembler
    - Text editor and first text formatting and publishing program written in assembly language
    - 1971 UNIX Programmer's Manual written
    - 1973 Unix Version 3 rewritten in higher-level C language
    - Most popular variants of Unix today are
      - macOS Mac OS X
      - Linux Wikipedia History of Software

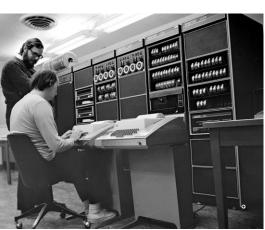

**Linux**, computer operating system created in the early 1990s by Finnish software engineer Linus Torvalds and the Free Software Foundation (FSF)

 While still a student at the University of Helsinki, Torvalds started developing Linux to create a system similar to MINIX, a UNIX operating system

MIS 4596

### Computer Operating Sytems

An **operating system (OS)** manages computer hardware, software resources, and provides common services for computer programs

Operating systems are found on many devices that contain a computer – cellular phones, video game consoles, web servers and supercomputers

- Operating system acts as an intermediary between programs and the computer hardware
- Desktop operating systems:
  - Microsoft Windows with a market share of around 73.72%
  - macOS (OS X) by Apple Inc. is in second place (15.33%)
  - Varieties of Linux are collectively in third place (2.09%)
- Mobile operating Systems (including smartphones and tablets):
  - Google Android's share was 70.01%
  - Apple's iOS with 29.24%
  - Samsung 0.43%

https://gs.statcounter.com/os-market-share/mobile/worldwide

- Internet Server operating systems
  - Unix and Linux 38.1%
  - Microsoft Windows 20.9%
- Super-Computer operating systems
  - Linux is the operating system

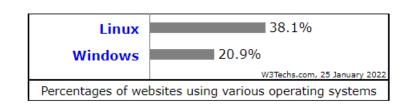

https://w3techs.com/technologies/comparison/os-linux,os-windows

# Operating systems User Application Operating system Hardware

#### Common features

Process management · Interrupts ·
Memory management · File system ·
Device drivers · Networking · Security · I/O

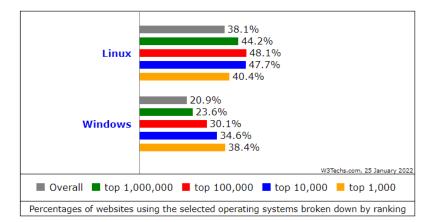

### Google Cloud Platform

https://community.mis.temple.edu/mis4596sec001spring2022/labs/

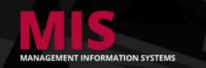

#### **Managing Enterprise Cybersecurity**

MIS 4596.001 Spring 2022 David Lanter

SCHEDULE

ABOUT

LABS

LECTURE MATERIALS

#### Labs

Lab1: Threat Modeling with Attack Trees

Lab2: Web Privacy and Anonymity

Lab 3: See Tutorials - Introduction to Google Cloud Platform & Introduction to Linux

Lab4: Symmetric Encryption and Hashing

Lab5: Asymmetric Encryption

Lab6: Digital Certificates

Lab7: Password Cracking

Lab8: Vulnerability Scanning

Labg: Exploitation

Lab10: Physical Security Scavenger Hunt

Lab11: Social Engineering

Lab12: Network Security Monitoring and Security Onion

Lab13: Malware Analysis

#### **Tutorials**

Tutorial: Introduction to Google Cloud Platform

Tutorial: Introduction to Linux

Tutorial: Introduction to Networking

RECENT ANNOUN

[More Announcements...]

### Introduction to Google Cloud Platform

By Drs. Dave Eargle and Anthony Vance

### Part 0: Choose a Google account

In this tutorial, you will use a Google account to sign up for Google Cloud Platform (GCP). You will also join a Google Group with this account, which will give you access to certain GCP resources.

Choose a Google account you will use. You have several options:

- You can use a personal Google account that you already have
- You can create a new personal Google account by signing up for one here
- If you have a non-@gmail.com google account (perhaps through your university), it won't work for GCP unless the domain admin has enabled creation of GCP resources by your account. For example, @temple.edu GCP accounts will not be able to create projects on GCP. If this is the case, use a personal Google account.

Regardless, whenever you use GCP, be sure that you are accessing the platform while signed in to the correct Google account. Otherwise, you may be confused to not see expected projects or to get "access denied" messages.

### Part 1: Sign up for Google Cloud **Platform (GCP)**

- Visit https://cloud.google.com and click "Get started for free."
- Make sure you are signed in to Google with the account you want to use with GCP.
- Step 1 of 2: Agree to the terms of service.
- Step 2 of 2: Choose "Account type" > "Individual". Complete the sign-up form. Provide a credit card.

Why a credit card? Google still requires a credit card to make sure you are not a robot. Google will not autocharge your account unless you manually upgrade to a paid plan.

Click "Start my free trial".

Part 0: Choose a Google account

Part 1: Sign up for Google Cloud Platform (GCP)

Part 2: Join the infosecmanagement Google Group

Part 3: Create a new project and launch a new Kali Linux instance

Part 4: Connect to your Kali Linux VM using Chrome Remote Desktop

Part 5: Set up budget alerts

Part 6: Install a GCP Console app on a mobile device

Part 7: Complete the Introduction to Linux Tutorial

Deliverable

Part 0: Choose a Google account

security-assignments.com/store/

Part 1: Sign up for Google Cloud

# Part 2: Join the infosec-m&ecurity-Assignments.com Labs Tutorials Projects In-class Activities Books and Films Store Google Group

To get access to the Google Cloud Platform virtual machines created for the la instructions there to purchase access to the "lab virtual machine access packa," access to certain Kali GCP images used for this class.

Heads up! It may take up to 24 business hours before your request to join

# Part 3: Create a new proje new Kali Linux instance

Once you have purchased access and your gcp email address has been added do the following:

First, create a new "project" which will house all of the material for this cl

### **Store**

This page is the storefront for Security-Assignments.com.

### Lab virtual machine access package -- \$40 for Academic year 21/22

To gain access to the lab virtual machines, do the following:

- Sign up for an account on GCP using an @gmail.com address.\*
- Enter your GCP @gmail.com address on this page, and click "Continue."
- 3. Submit payment for the lab virtual machine access package.
- 4. Within 24 business hours, you should receive notification to your gcp email address that it has been added to the infosec-management google group, giving you access to the lab virtual machines

If you later want to change your GCP email associated with your purchase, support@security-assignments.com Non-transferrable to different persons -- just transferrable within google accounts that belong to you.

If you need support, contact support@security-assignments.com

GCP Email address

example@gmail.com

The @gmail.com email address that you will use with GCP.

Continue

<sup>\*</sup> If you have a non-@gmail.com email address that you are certain will work on GCP, contact access-request@security-assignments.com.

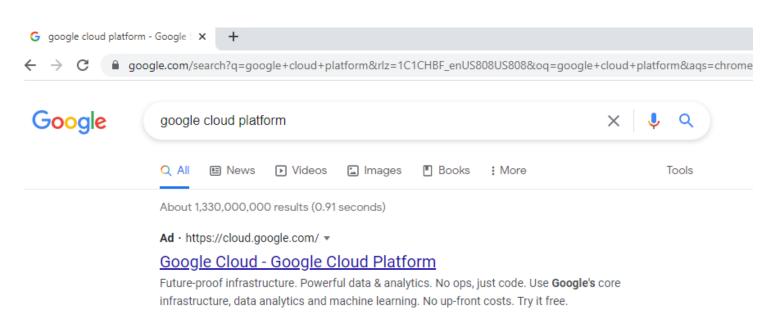

#### **Create Free Account**

Learn and build on GCP for free Get Started Today.

#### Free Trial

Google Cloud Platform Free Tier Learn and build on GCP for free.

#### Pricing

No upfront costs required. No commitment to get great prices.

#### **Cloud Storage**

Object storage with global edge-caching.

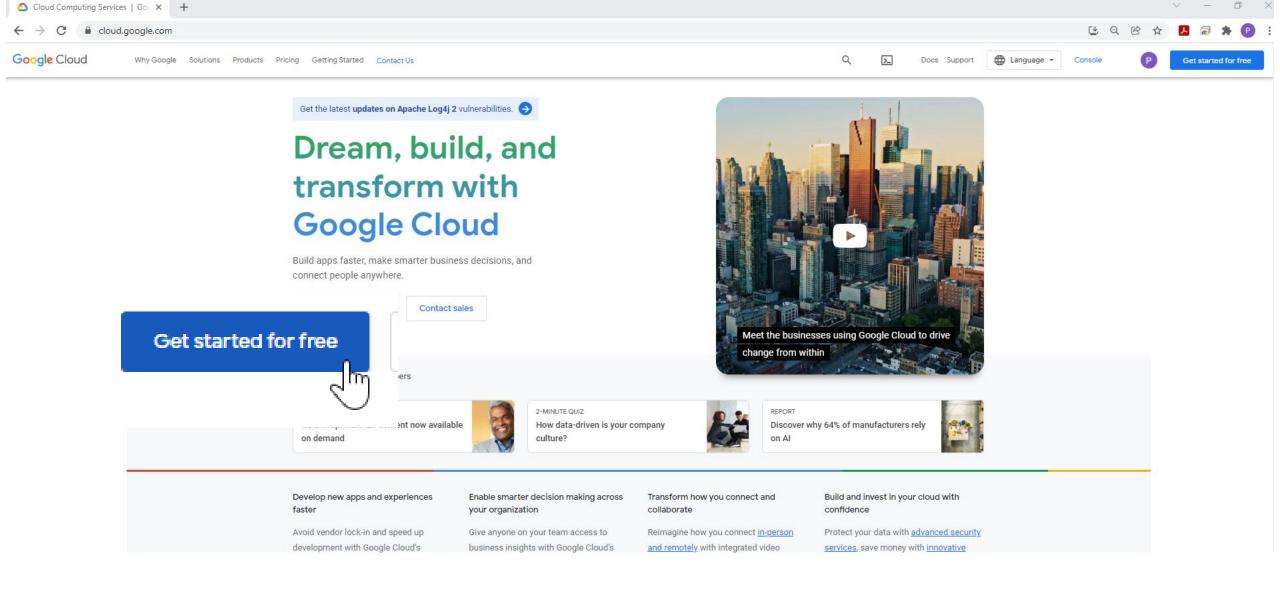

#### Step 1 of 3 Account Information

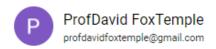

SWITCH ACCOUNT

#### Country

| United States |  |  | • |
|---------------|--|--|---|
|---------------|--|--|---|

#### What best describes your organization or needs?

| Please select |              |   |
|---------------|--------------|---|
| Class project | / assignment | • |

#### Terms of Service

✓ I have read and agree to the <u>Google Cloud Platform Terms of</u>
<u>Service</u>, <u>Supplemental Free Trial Terms of Service</u>, and the terms of service of any applicable services and APIs.

Required to continue

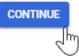

#### Access to all Cloud Platform Products

Get everything you need to build and run your apps, websites and services, including Firebase and the Google Maps API.

#### \$300 credit for free

Put Google Cloud to work with \$300 in credit to spend over the next 90 days.

#### No autocharge after free trial ends

We ask you for your credit card to make sure you are not a robot. You won't be charged unless you manually upgrade to a paid account.

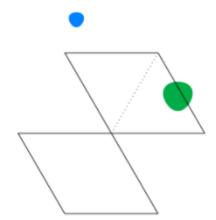

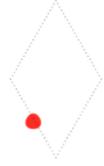

### Step 2 of 3 Identity Verification and Contact Information

Confirm where we can reach you about solutions to support your Cloud experience.

Continue with the number associated with your Google account or choose a different one.

(0.00)

CONTINUE

USE A DIFFERENT NUMBER

#### Access to all Cloud Platform Products

Get everything you need to build and run your apps, websites and services, including Firebase and the Google Maps API.

#### \$300 credit for free

Put Google Cloud to work with \$300 in credit to spend over the next 90 days.

#### No autocharge after free trial ends

We ask you for your credit card to make sure you are not a robot. You won't be charged unless you manually upgrade to a paid account.

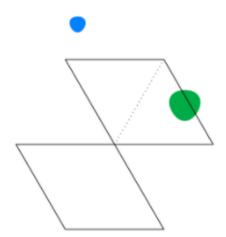

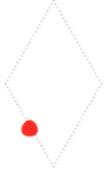

#### Step 3 of 3 Payment Information Verification

Your payment information helps us reduce fraud and abuse. You won't be charged unless you turn on automatic billing.

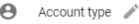

Individual

Only Business accounts can have multiple users. You cannot change the account type after signing up. In some countries, this selection affects your tax options.

Learn more

#### Payment method

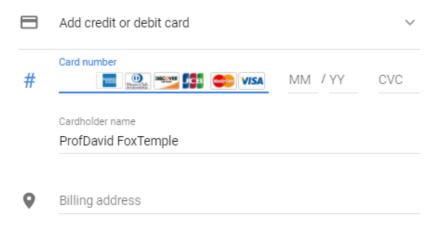

#### Access to all Cloud Platform Products

Get everything you need to build and run your apps, websites and services, including Firebase and the Google Maps API.

#### \$300 credit for free

Put Google Cloud to work with \$300 in credit to spend over the next 90 days.

#### No autocharge after free trial ends

We ask you for your credit card to make sure you are not a robot. You won't be charged unless you manually upgrade to a paid account.

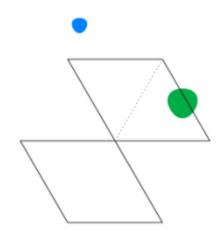

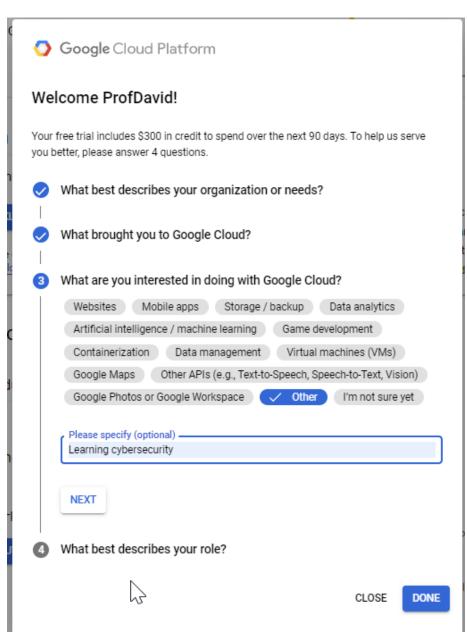

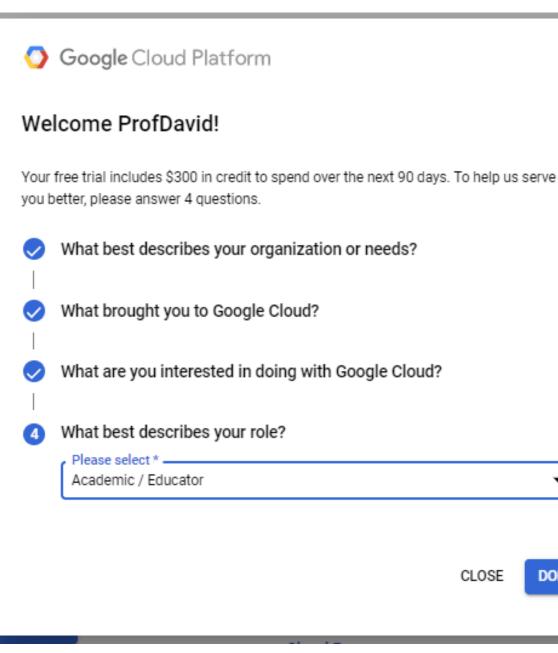

DONE

# Part 3: Create a new project and launch a new Kali Linux instance

Once you have purchased access and your gcp email address has been added to the infosec-management google group, do the following:

• First, create a new "project" which will house all of the material for this class.

1. Click "create project"

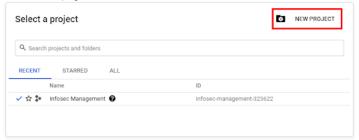

2. Choose a name for your project, and for the "Location," choose "No Organization".

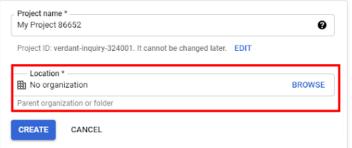

 Then, expand the hamburger menu and navigate to the "Compute Engine" area. Click to enable. Wait a few minutes for Compute Engine to set up.

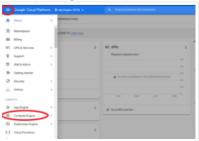

Part 0: Choose a Google account

Part 1: Sign up for Google Cloud Platform (GCP)

Part 2: Join the infosecmanagement Google Group

#### Part 3: Create a new project and launch a new Kali Linux instance

Part 4: Connect to your Kali Linux VM using Chrome Remote Desktop

Part 5: Set up budget alerts

Part 6: Install a GCP Console app on a mobile device

Part 7: Complete the Introduction to Linux Tutorial

Deliverable

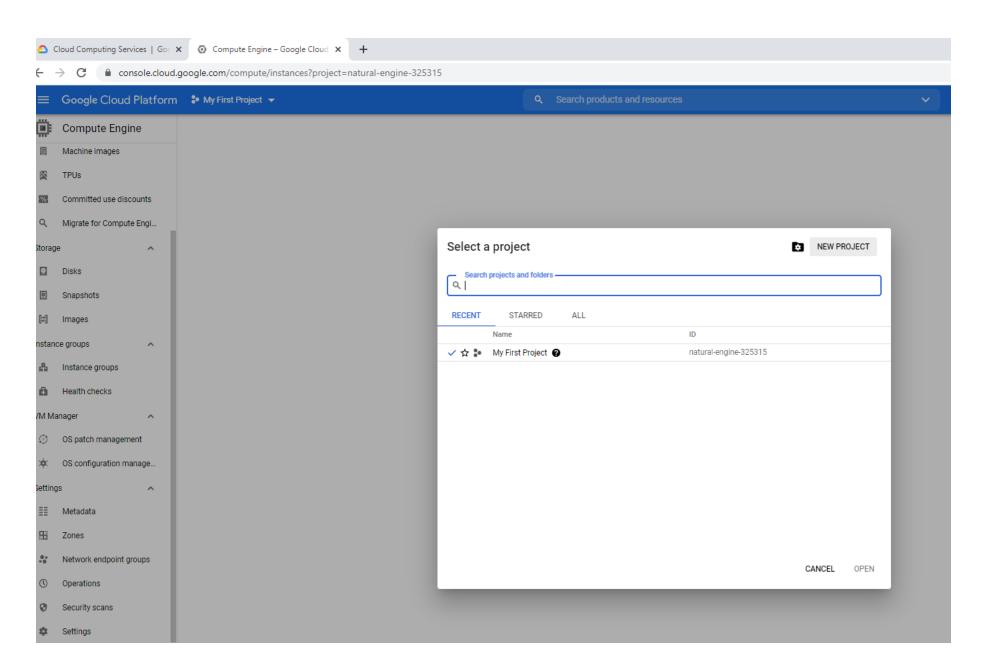

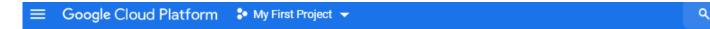

#### Create an instance

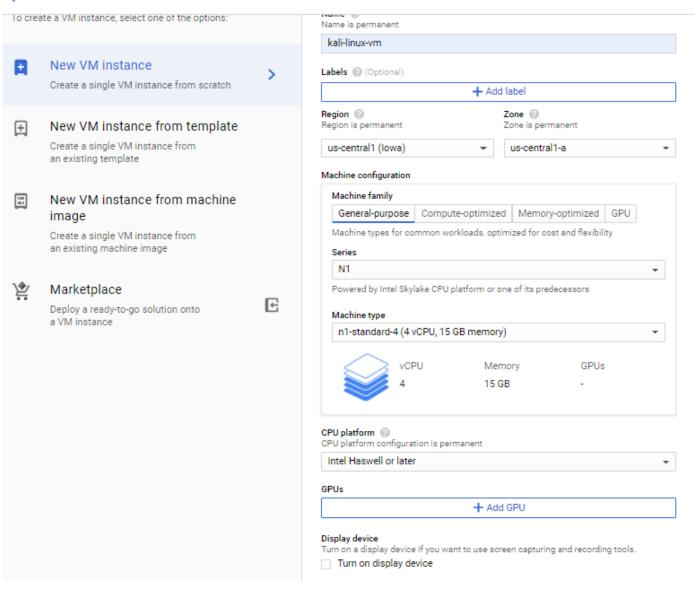

```
Linux kali 5.10.0-kali7-amd64 #1 SMP Debian 5.10.28-1kali1 (2021-04-12) x86 64
The programs included with the Kali GNU/Linux system are free software;
the exact distribution terms for each program are described in the
individual files in /usr/share/doc/*/copyright.
Kali GNU/Linux comes with ABSOLUTELY NO WARRANTY, to the extent
permitted by applicable law.

──(Message from Kali developers)

We have kept /usr/bin/python pointing to Python 2 for backwards
compatibility. Learn how to change this and avoid this message:
⇒ https://www.kali.org/docs/general-use/python3-transition/
(Run: "touch ~/.hushlogin" to hide this message)
 —(dgeographi⊕kali)-[~]
 Instance groups
 Health checks
VM Manager
     OS patch management
     OS configuration manage...
Settings
```

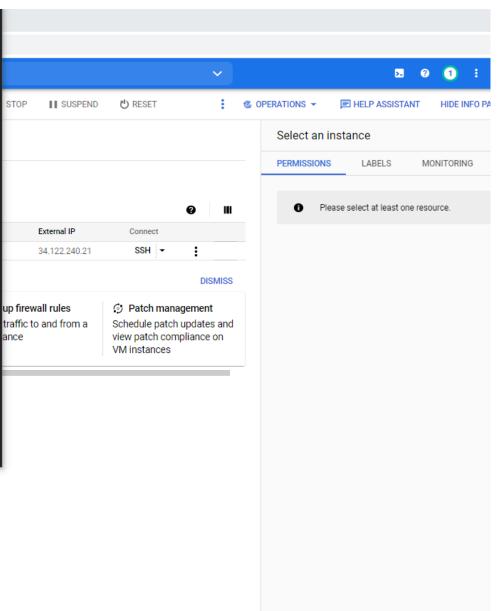

# Part 4: Connect to your Kali Linux VM using Chrome Remote Desktop

Setting up Chrome Remote Desktop (CRD) will enable you to graphically connect to your Kali instance, from your browser, using a Google account to sign in. You should be able to log in as long as your Kali instance is running on GCP.

- Open another browser window, and visit https://remotedesktop.google.com/headless
- Click the "Begin" button.
- Click the "Next" button. (Chrome Remote Desktop is already installed on Kali).
- Click the "Authorize" button.
- Select your personal Google account and click the "Allow" button.
- Click the icon to the right of the Debian Linux command to copy the command:

# DISPLAY= /opt/google/chrome-remote-desktop/start-host -code="4/vQHaWS\_yS3Da7MmgbbuuCS4seoGM5dwa-sHX1gL9\_GSwXa6uQF1vqXzni51jwno9vx\_xdf10mpfyTqQoFgIbYU" --redirect-

- Switch to your browser window with the ssh connection to Kali, paste in the command you copied into the Kali Linux command line. Press enter.
  - This document describes how to copy-paste into the GCP browser ssh window.

Part 0: Choose a Google account

Part 1: Sign up for Google Cloud Platform (GCP)

Part 2: Join the infosecmanagement Google Group

Part 3: Create a new project and launch a new Kali Linux instance

Part 4: Connect to your Kali Linux VM using Chrome Remote Desktop

Part 5: Set up budget alerts

Part 6: Install a GCP Console app on a mobile device

Part 7: Complete the Introduction to Linux Tutorial

Deliverable

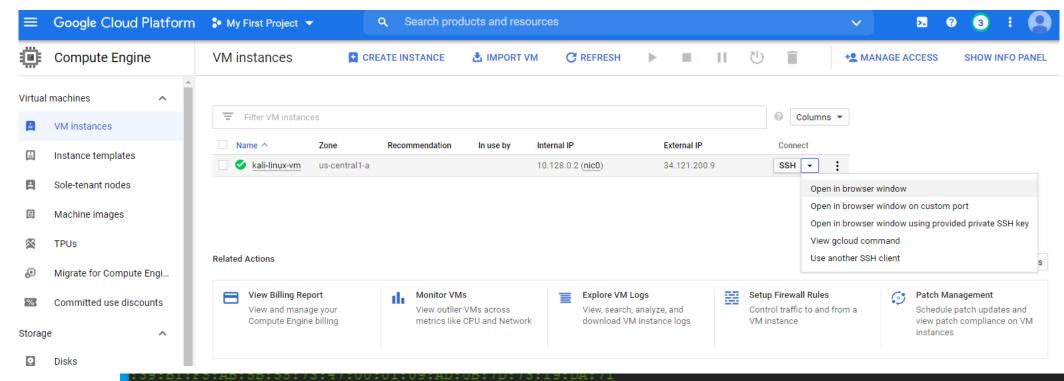

Linux kali 5.7.0-kali1-amd64 #1 SMP Debian 5.7.6-1kali2 (2020-07-01) x86\_64

The programs included with the Kali GNU/Linux system are free software; the exact distribution terms for each program are described in the individual files in /usr/share/doc/\*/copyright.

Kali GNU/Linux comes with ABSOLUTELY NO WARRANTY, to the extent permitted by applicable law.

phillipnontenure@kali:~\$

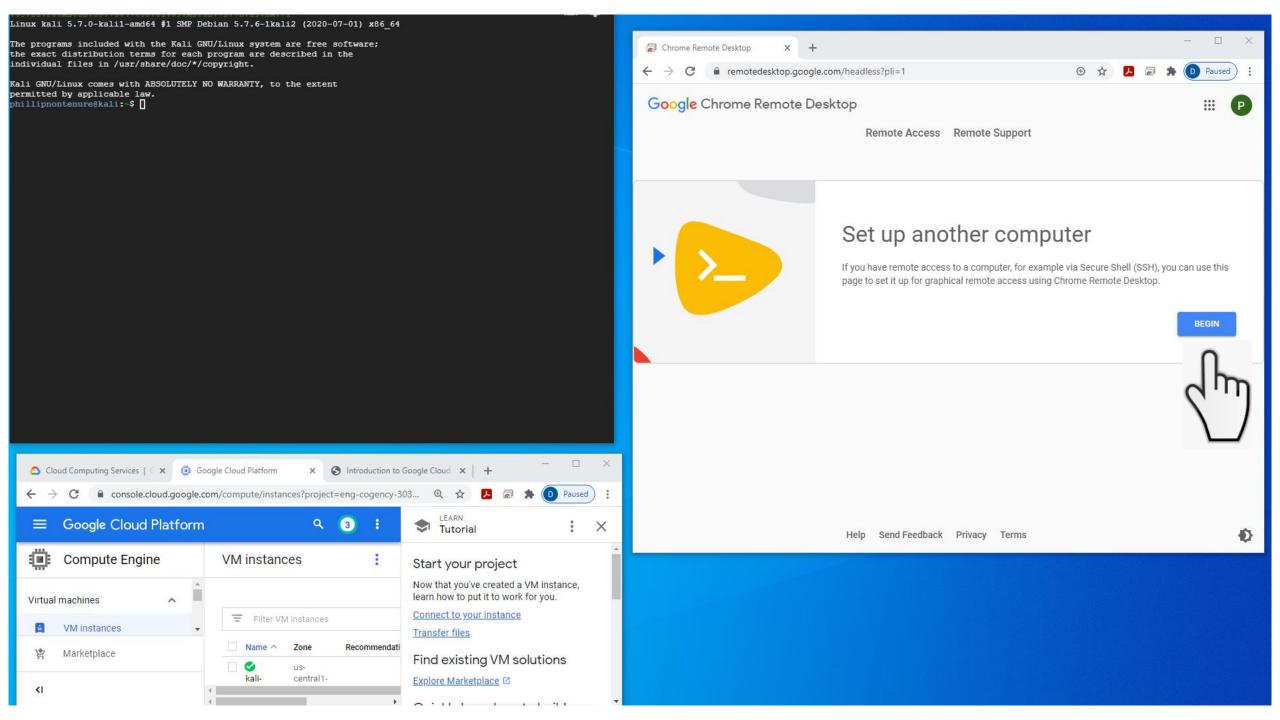

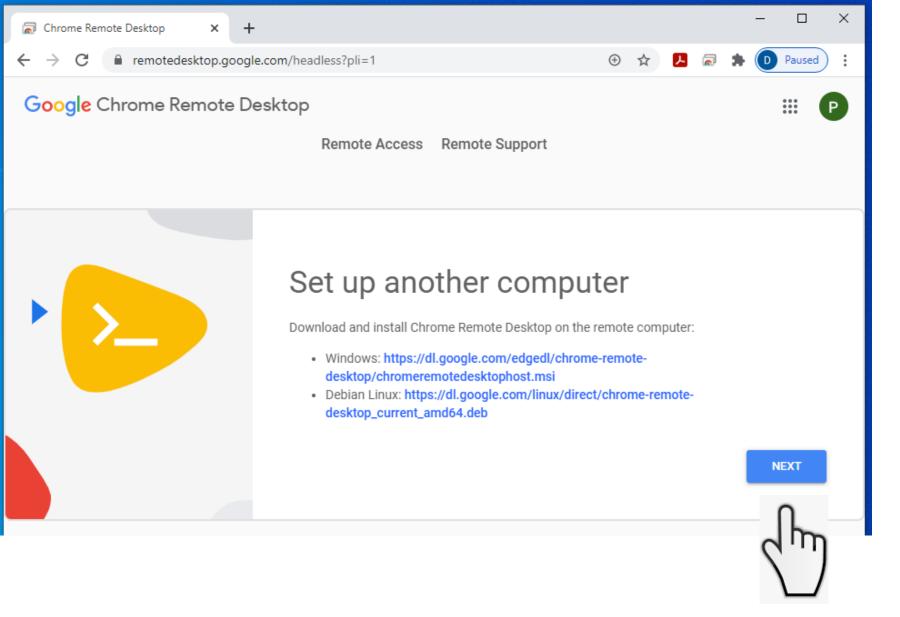

# Chrome Remote Desktop is already installed on Kali

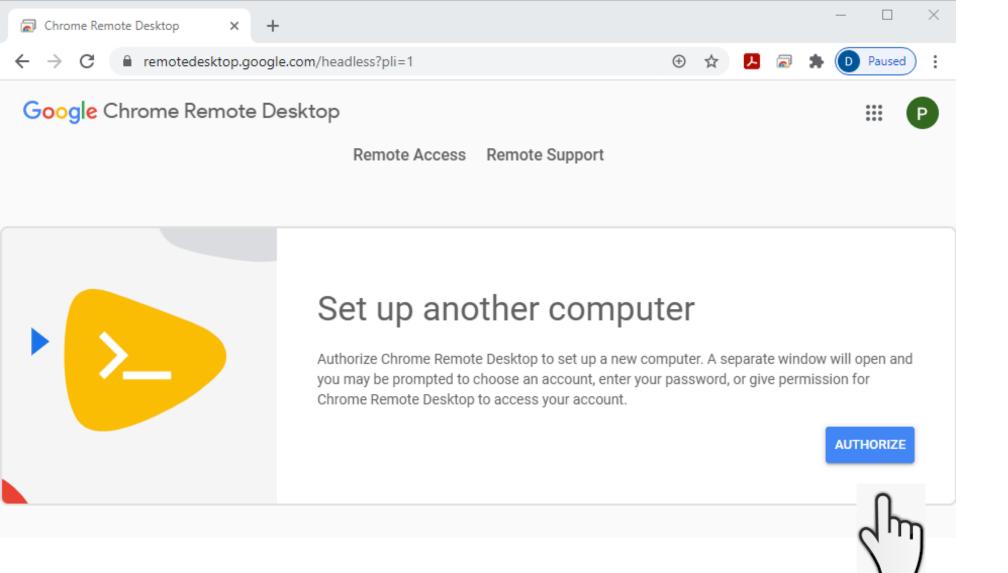

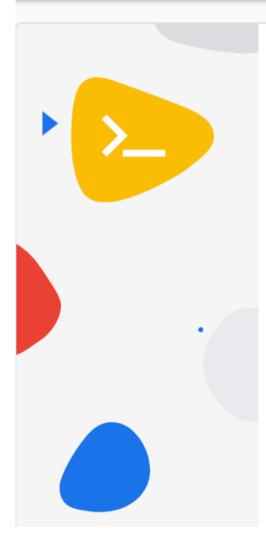

### Set up another computer

You're nearly finished! Run the following command on the remote computer to complete the setup process. Please note that this command can only be used to set up one computer; click Start over if you have more computers to set up.

#### Windows (Cmd)

"%PROGRAMFILES(X86)%\Google\Chrome Remote
Desktop\CurrentVersion\remoting\_start\_host.exe" --code="4/0AY0eg776BhtI3AMe8soEQQFEmBxqgVIBWhr3i03N1KwNj4yMwioQ35EjqM8vvxoeajmsA" --

#### Windows (PowerShell)

& "\${Env:PROGRAMFILES(X86)}\Google\Chrome Remote
Desktop\CurrentVersion\remoting\_start\_host.exe" --code="4/0AY0eg776BhtI3AMe8soEQQFEmBxqgVIBWhr3iQ3N1KwNj4yMwioQ35EjqM8vvxoeajmsA" --

#### **Debian Linux**

DISPLAY= /opt/google/chrome-remote-desktop/start-host --code="4/0AY0e-g776BhtI3AMe8soEQQFEmBxqgVIBWhr3iQ3N1KwNj4yMwioQ35EjqM8vvxoeajmsA" --redirect-url="https://remotedesktop.google.com/\_/oauthredirect" --

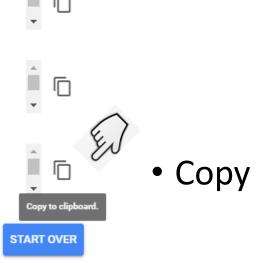

```
Linux kali 5.7.0-kali1-amd64 #1 SMP Debian 5.7.6-1kali2 (2020-07-01) x86_64

The programs included with the Kali GNU/Linux system are free software;
```

The programs included with the Kali GNU/Linux system are free software; the exact distribution terms for each program are described in the individual files in /usr/share/doc/\*/copyright.

Kali GNU/Linux comes with ABSOLUTELY NO WARRANTY, to the extent permitted by applicable law.

phillipnontenure@kali:~\$ DISPLAY= /opt/google/chrome-remote-desktop/start-host --code="4/0AY0e-g776BhtI3AMe8soEQQFEm BxqgVIBWhr3iQ3N1KwNj4yMwioQ35EjqM8vvxoeajmsA" --redirect-url="https://remotedesktop.google.com/\_/oauthredirect" --na me=\$(hostname)

Paste = Ctrl v

phillipnontenure@kali:~\$ DISPLAY= /opt/google/chrome-remote-desktop/start-host --code="4/0AY0e-g776BhtI3AMe8soEQQFEm BxqgVIBWhr3iQ3N1KwNj4yMwioQ35EjqM8vvxoeajmsA" --redirect-url="https://remotedesktop.google.com/\_/oauthredirect" --na me=\$(hostname)Kali

phillipnontenure@kali:~\$ DISPLAY= /opt/google/chrome-remote-desktop/start-host --code="4/0AY0e-g776BhtI3AMe8soEQQFEm BxqgVIBWhr3iQ3N1KwNj4yMwioQ35EjqM8vvxoeajmsA" --redirect-url="https://remotedesktop.google.com/\_/oauthredirect" --na me=\$(hostname)Kali

Enter a PIN of at least six digits:

Enter the same PIN again:

- Type "Kali" then return
- Type a 6 digit pin (twice), remember to write it down and save it for later

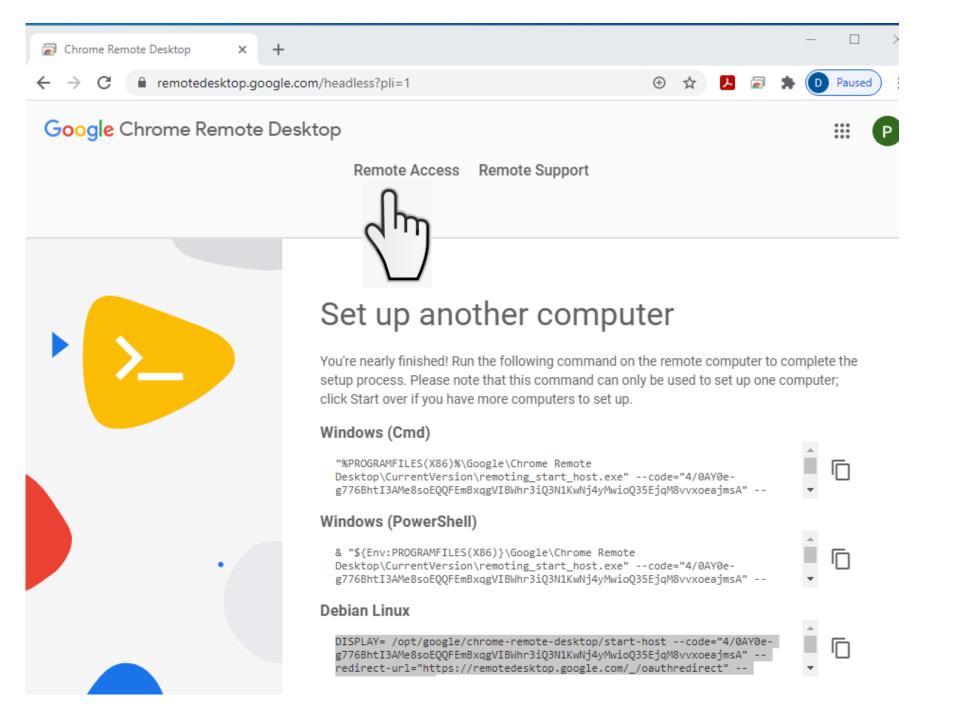

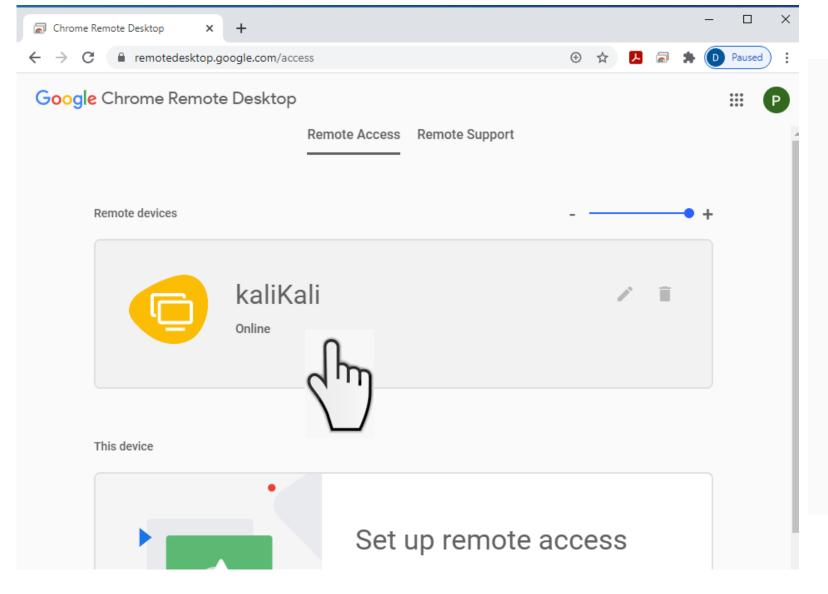

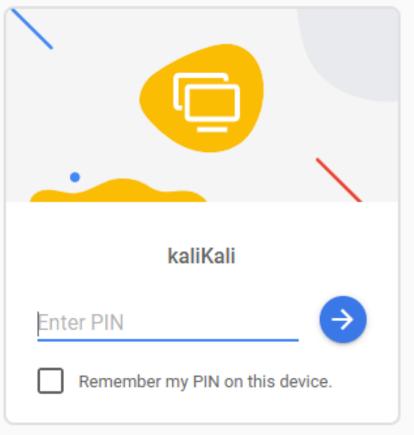

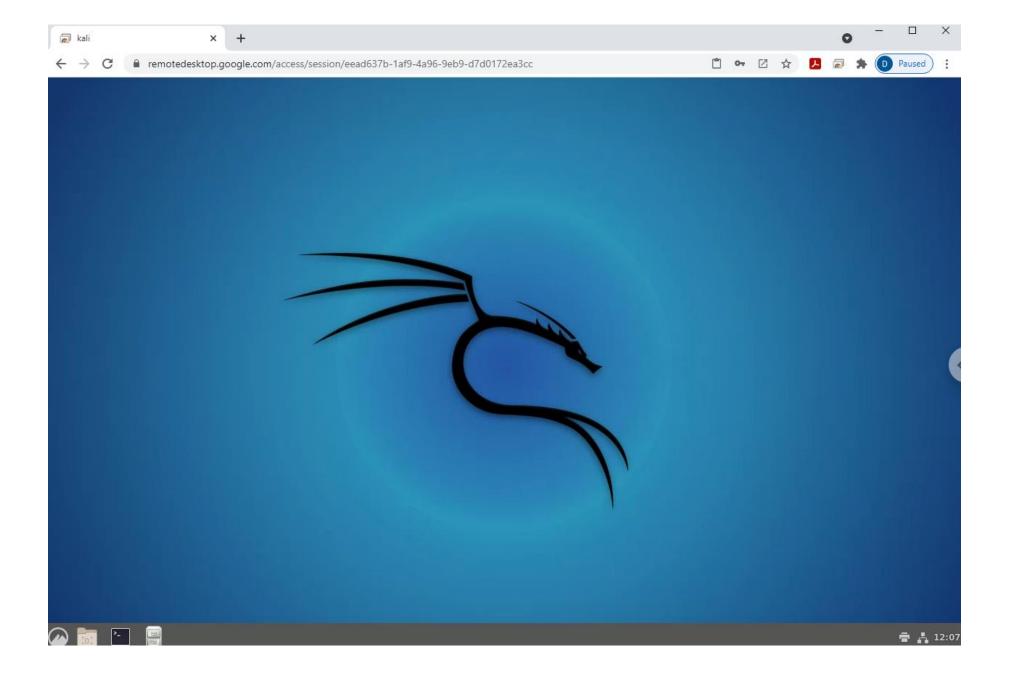

### Setup Budget Alerts

• Be sure to following instructions to setup budget alerts

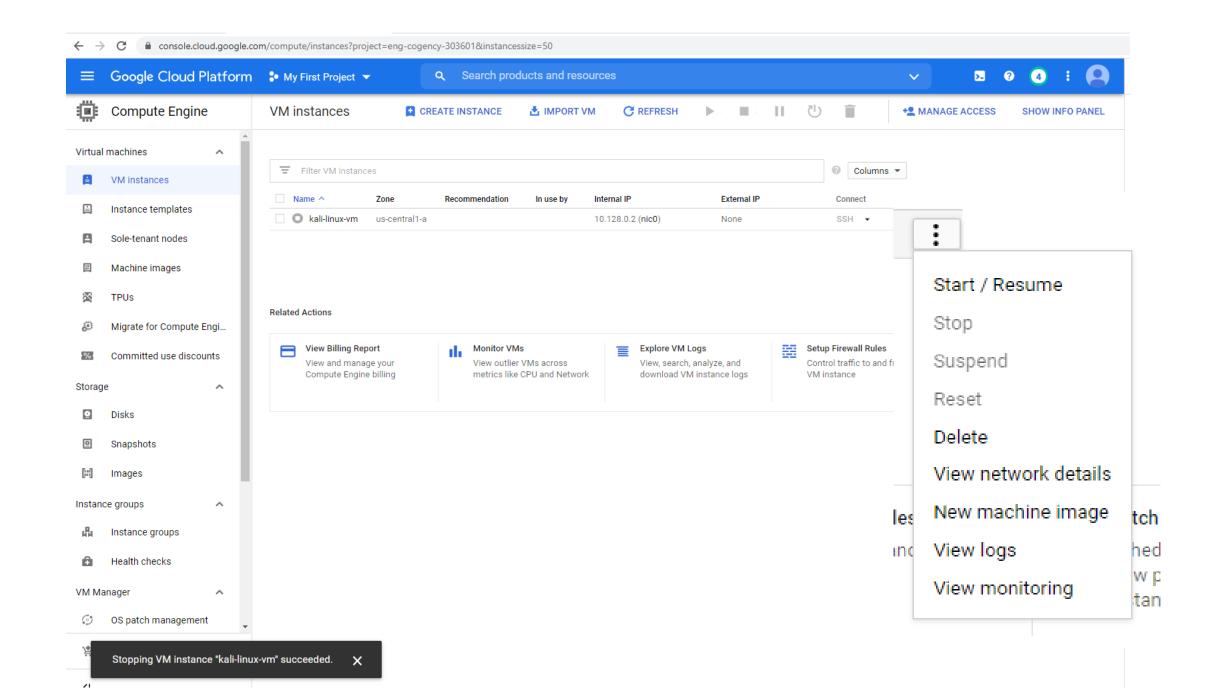

### Complete introduction to Linux tutorial

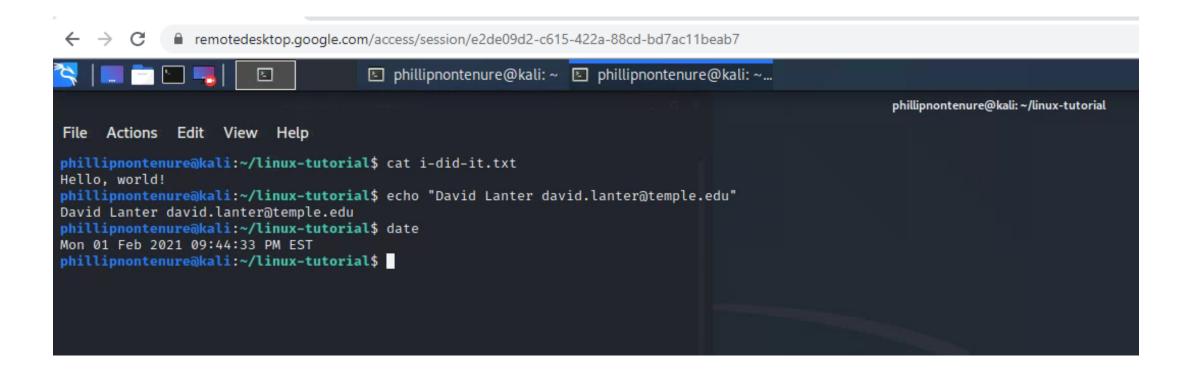

### Linux Management - IMPORTANT

- Shutdown your Kali computer machine when you are not using it
- Change your Kali root password
  - Everyone knows the default root password is: toor
  - CHANGE IT TO SOMETHING ELSE
    - Use a strong password: 8-10 characters long
    - Use upper case + lower case + numbers + symbols
  - Run the passwd command: "sudo passwd" without any arguments:
    - You will be prompted to enter your current password. If the password is correct, the command will ask you to enter and confirm the new password. Passwords are not shown on the screen when you enter them. The next time you log in to your system, use the new password.

https://www.hostinger.com/tutorials/how-to-change-password-in-linux/

### Some useful Linux commands

#### File Commands ls - directory listing ls -al - formatted listing with hidden files **cd dir** - change directory to **dir** cd - change to home pwd - show current directory mkdir dir - create a directory dir rm file - delete file rm -r dir - delete directory dir rm -f file - force remove file rm -rf dir - force remove directory dir \* cp file1 file2 - copy file1 to file2 cp -r dir1 dir2 - copy dir1 to dir2; create dir2 if it doesn't exist mv file1 file2 - rename or move file1 to file2 if file2 is an existing directory, moves file1 into directory file2 ln -s file link - create symbolic link link to file touch file - create or update file cat > file - places standard input into file more file - output the contents of file **head** *file* - output the first 10 lines of *file* tail file - output the last 10 lines of file tail -f file - output the contents of file as it grows, starting with the last 10 lines

#### System Info

date - show the current date and time
cal - show this month's calendar
uptime - show current uptime
w - display who is online
whoami - who you are logged in as
finger user - display information about user
uname -a - show kernel information
cat /proc/cpuinfo - cpu information
cat /proc/meminfo - memory information
man command - show the manual for command
df - show disk usage
du - show directory space usage
free - show memory and swap usage
whereis app - show possible locations of app
which app - show which app will be run by default

#### **Shortcuts**

Ctrl+C - halts the current command
Ctrl+Z - stops the current command, resume with
fg in the foreground or bg in the background
Ctrl+D - log out of current session, similar to exit
Ctrl+W - erases one word in the current line
Ctrl+U - erases the whole line
Ctrl+R - type to bring up a recent command
!! - repeats the last command
exit - log out of current session

MIS 4596 39

### Remember: Lab 2 & Milestone 1...

| Full Name                 | Email Address       | Team |
|---------------------------|---------------------|------|
| Bartolome, AJ Delfin      | tuj60206@temple.edu | 1    |
| Prikhodko, Mariia         | tuk86712@temple.edu | 1    |
| Reinert, Brennan J        | tuh48019@temple.edu | 1    |
| Vottero, Alexander L      | tuj45391@temple.edu | 1    |
| Beck, Emeline             | tuj23805@temple.edu | 2    |
| McClary, Deja             | tum99469@temple.edu | 2    |
| Rowe, Francesca Catherine | tuj51659@temple.edu | 2    |
| Cavalieri, Silvia Angela  | tui14173@temple.edu | 3    |
| Ndjee, Neilly C           | tuj51301@temple.edu | 3    |
| Saucier, Taylor M         | tug49846@temple.edu | 3    |
| Lamb, Anthony Thomas      | tui80318@temple.edu | 4    |
| Marshall, Jackson         | tuj49922@temple.edu | 4    |
| Obassy, John              | tuh09406@temple.edu | 4    |
| Stonesifer, Samantha S    | tuk72762@temple.edu | 4    |

| Saturday,              | Milestone 1: Risk<br>Assessment Report Draft              |                     |
|------------------------|-----------------------------------------------------------|---------------------|
| Thursday,<br>1/27/2022 | Introduction to<br>Cryptography                           | Anderson, Chapter 5 |
|                        | Lab 2: Web Privacy and<br>Anonymity Lab due               |                     |
| Tuesday,<br>1/25/2022  | Introduction to Linux  <br>Google Cloud Platform<br>(GCP) |                     |

### Agenda

- ✓ Shubham Patil ITA for our course section
- ✓ Milestone Teams
- ✓ Short history of computers, Unix and Linux
- ✓ Introduction to the Google Cloud Platform
- ✓ Next step... Linux tutorial
- ✓ Remember: Milestone 1 project!